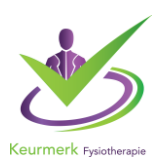

## **Hoe voeg ik de presentie toe na de bijeenkomst?**

Ter voorbereiding van het indienen van de presentie is het van belang om de Big-nummers van uw peers bij de hand te hebben.

1. Onder tabblad 'Accreditatieaanvragen" ziet u de aangemelde peergroep. Klik op de betreffende aangemelde peergroep.

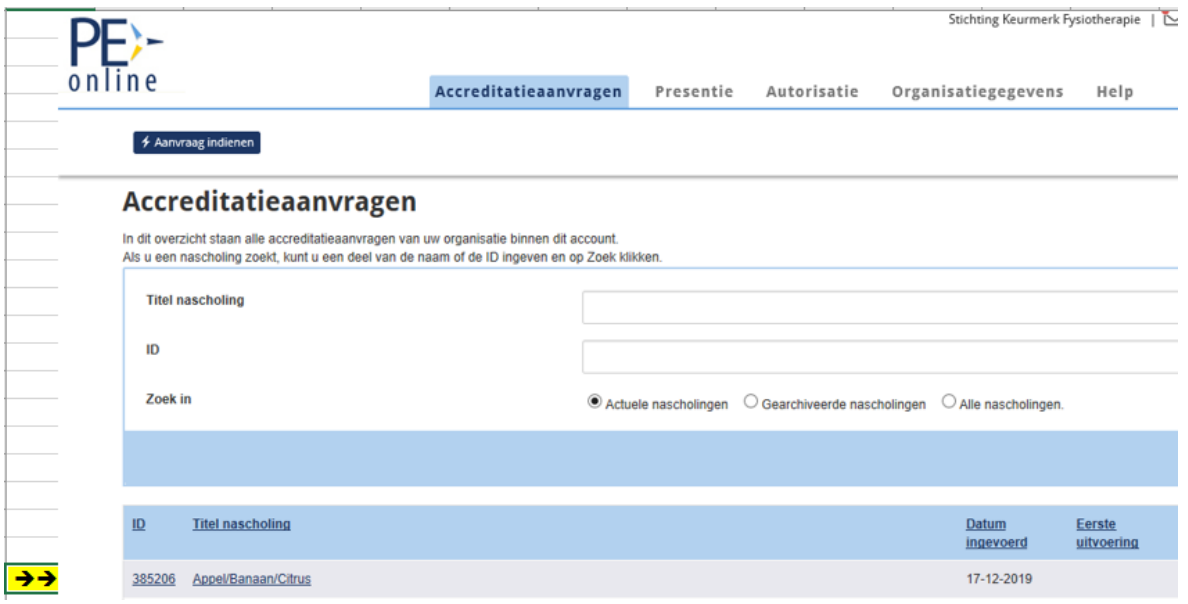

2. Het doorgeven van de presentie. Onder tabblad Presentie ziet u de knop 'toevoegen presentie'.

### **Peer review Zwolle Test**

ID 314158

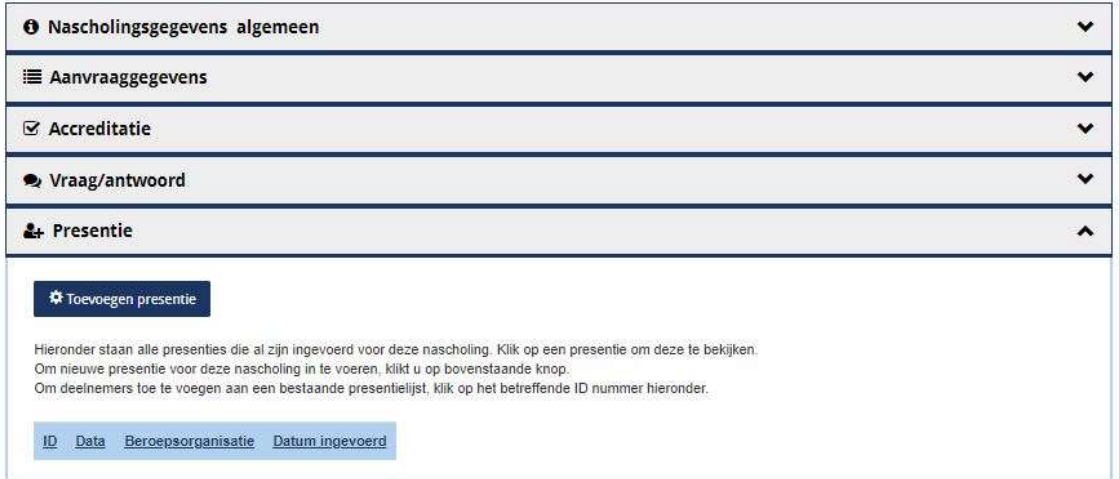

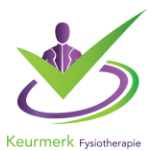

3. Vervolgens wordt er gevraagd om een datum te selecteren wanneer de bijeenkomst is geweest. U geeft de presentie door nadat de bijeenkomst is geweest en voert de bijeenkomst dag in.

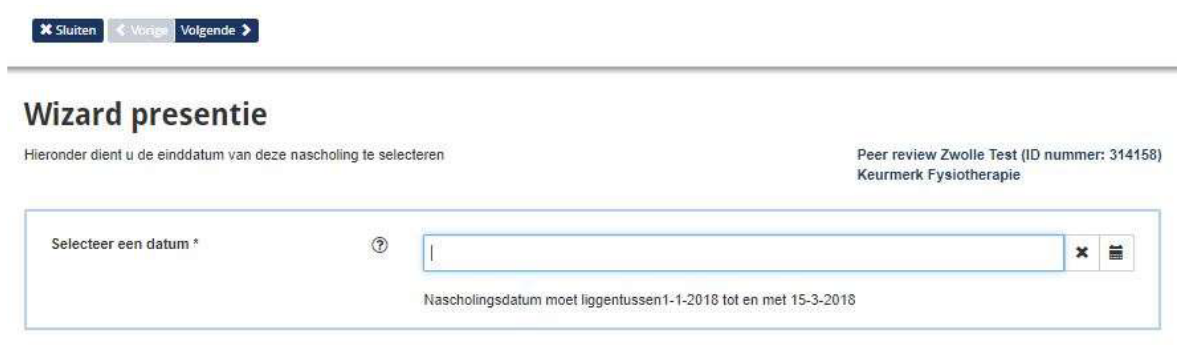

4. Vervolgens ziet u een overzicht van uw peer review groep. U ziet uw aanvraaggegevens en klik op volgende.

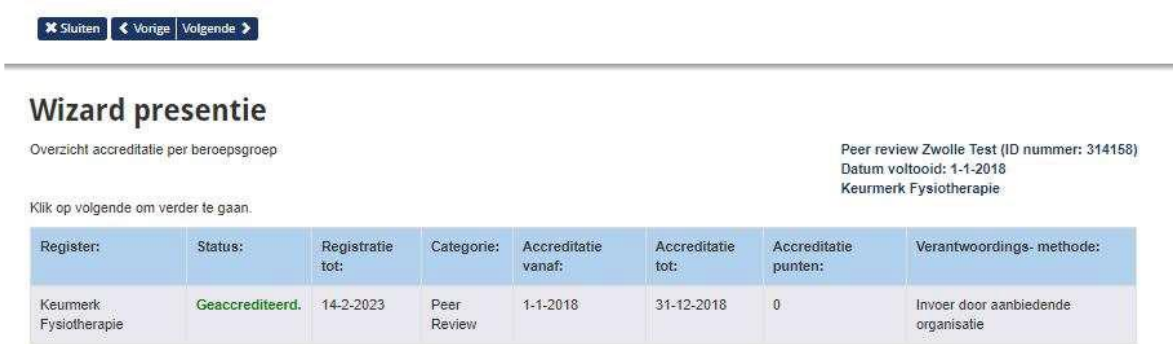

5. Hier moet u de getekende presentielijst downloaden.

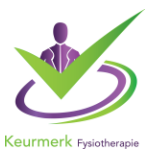

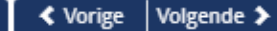

# **Wizard presentie**

#### Presentielijst moet ge-upload worden:

Fysieke bijeenkomst: getekende presentielijst (door iedere deelnemer persoonlijk en coach, indien coach aanwezig)

Online bijeenkomst: lijst met deelnemers en eventueel vermelde coach zonder handtekening.

De presentie van Keurmerk deelnemers invoeren in PE-Online doet u via het volgende scherm. Klik op Volgende om daarna de BIG nummers en/of namen in te voeren in PE-online.

Presentielijst\*

**Wizard presentie** 

**\*** Sluiten

Bladeren..

6. U komt in een scherm om de Big-nummers in te voeren. Nu komt de stap waar u de Big-nummers nodig heeft die u vooraf heeft opgezocht. De snelste manier om de presentie door te geven is door op de link te klikken; 'Klik hier om een lijst met Bignummers te importeren'

Invoeren in PE-online van deelnemers aan de nascholing, uitvoering, bijeenkomst(en). Als u een Fysiotherapeut niet kunt vinden klik dan hier om de reden te bekijken waarom deze niet aanwezig is in het PEonline systeem

Peer review Zwolle Test (ID nummer: 314158) Datum voltooid: 1-1-2018 Keurmerk Fysiotherapie

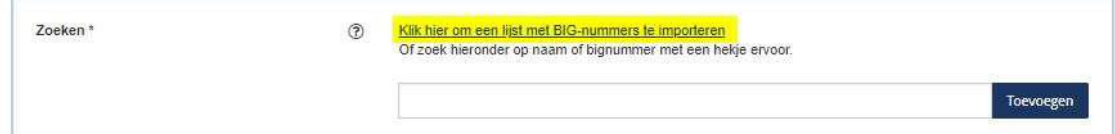

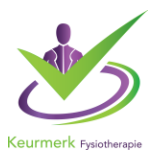

7. Er verschijnt een pop-up scherm. In dit scherm vult u alleen de Big-nummers in van de therapeuten zoals in de afbeelding 5a. is weergegeven. Wanneer u alle nummers heeft ingevoerd klikt u op de knop 'gereed'. U ziet op afbeelding 5b. de namen van de betreffende therapeuten verschijnen.

#### Afbeelding 5a.

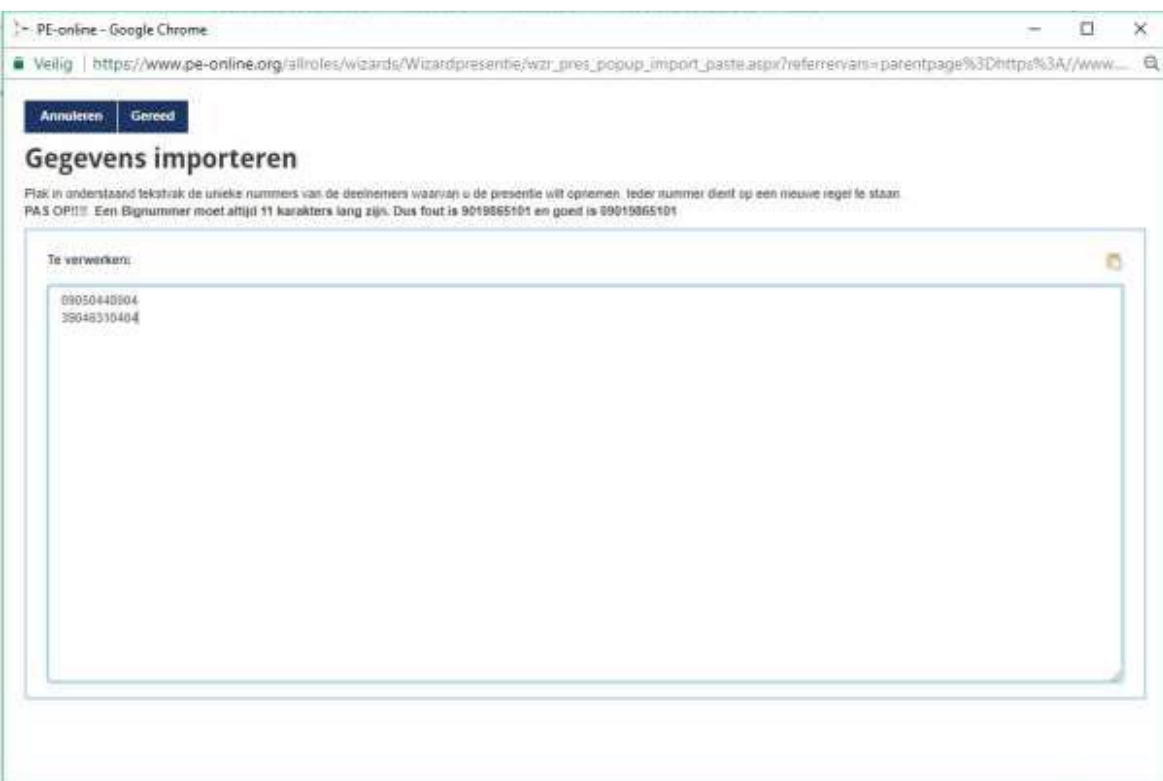

#### Afbeelding 5b.

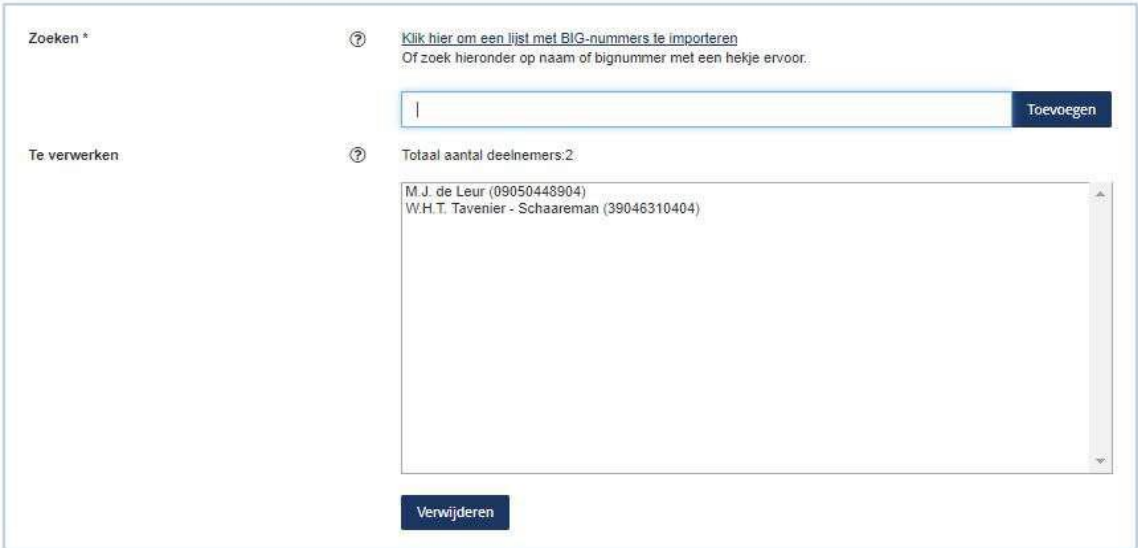

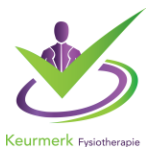

8. U heeft de Big-nummers ingevoerd. Klikt u op 'Volgende'. U ziet de doorgegeven therapeuten onder elkaar staan. Ook heeft u de mogelijkheid om een opmerking\* achter te laten bij de therapeut. Op deze manier kunt u doorgeven wie bijvoorbeeld een videocasuïstiek heeft ingebracht of een presentatie heeft gegeven.

\* Deze opmerkingen zijn alleen zichtbaar voor het Keurmerk. Zie afbeeldingen 6a en 6b hieronder. Afbeelding 6a.

## **Wizard presentie**

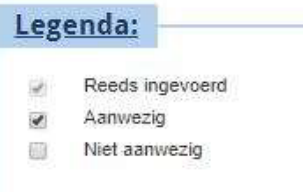

Totaal aantal deelnemers:2

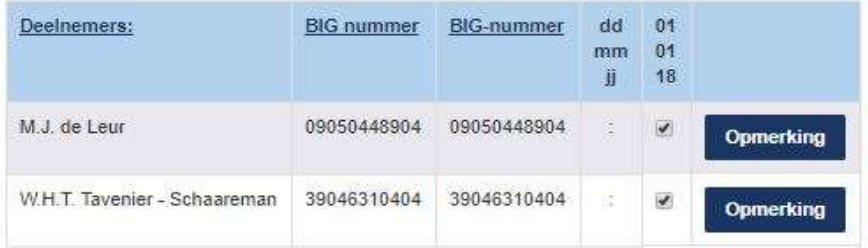

#### Afbeelding 6b.

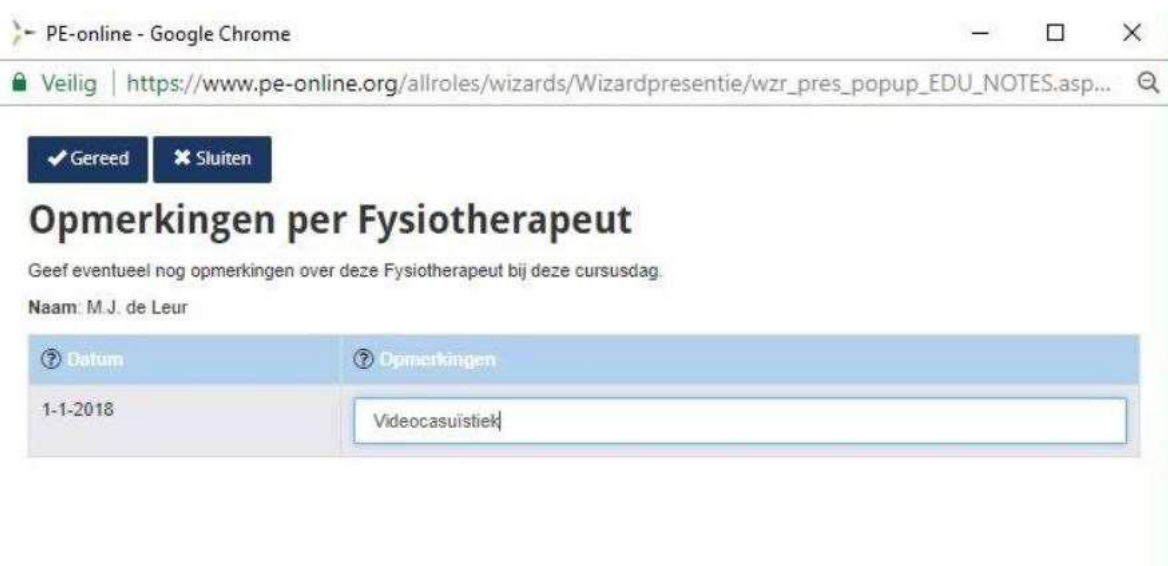

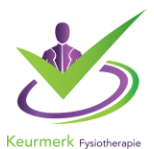

- 9. Wilt u achteraf nog aanpassingen doen: Klik op de details van de betreffende peer en klik het onderdeel "Presentie" open. Vervolgens klikken op de ID van de foutief ingevoerde presentie:
- 10. In het scherm daarna kunt u:

-Specifieke personen van de PE lijst afhalen. (zie schermafdruk 1 en 2) -De gehele lijst verwijderen **\***

-Een extra upload document toevoegen, als vorige niet correct is ( de oude upload verwijderen is niet mogelijk)

**\***Houd er rekening mee dat als een persoon of een hele lijst van personen verwijderd wordt de betreffende person(en) daar ook bericht van krijgen. De peer is namelijk al in de dossier verwerkt.

#### Schermafdruk 1

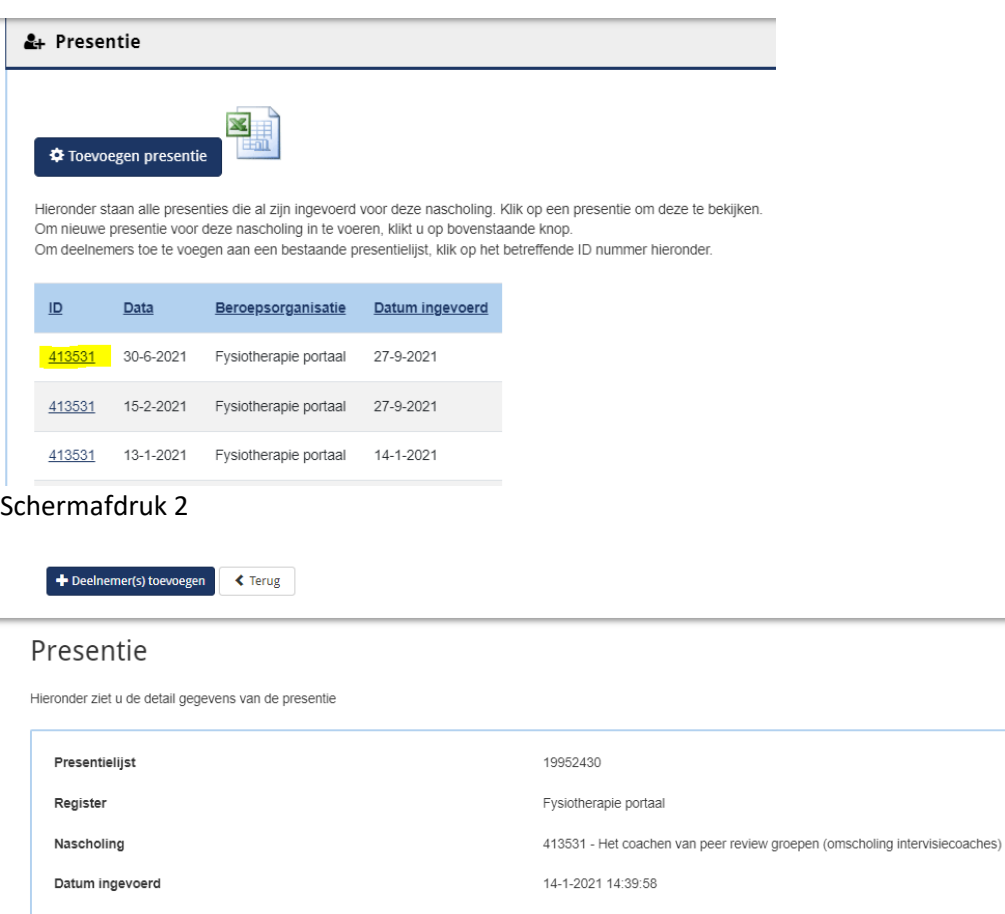

Ingevoerde deelnemers

## 8 The Klik hier om de complete presentielijst te verwijderen

us<br>Klik hierboven op de prullenbak om de complete presentie lijst te verwijderen. Indien u een deelne<br>prullenbakje voor de desbetreffende deelnemer. Staat er nog slechts één deelnemer op de lijst, kli

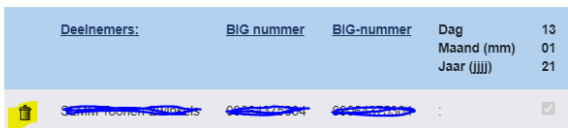